#### Descarga y configuración Microsoft Teams en Smartphone

Dirección de Informática Vicerrectoría de Administración y Finanzas Universidad Academia Humanismo Cristiano Fecha: 23-07-2020

#### Descarga e Instalación

• En su dispositivo móvil, debe ir a Google Play (Apple Store), para buscar e instalar la aplicación de Microsoft Teams.

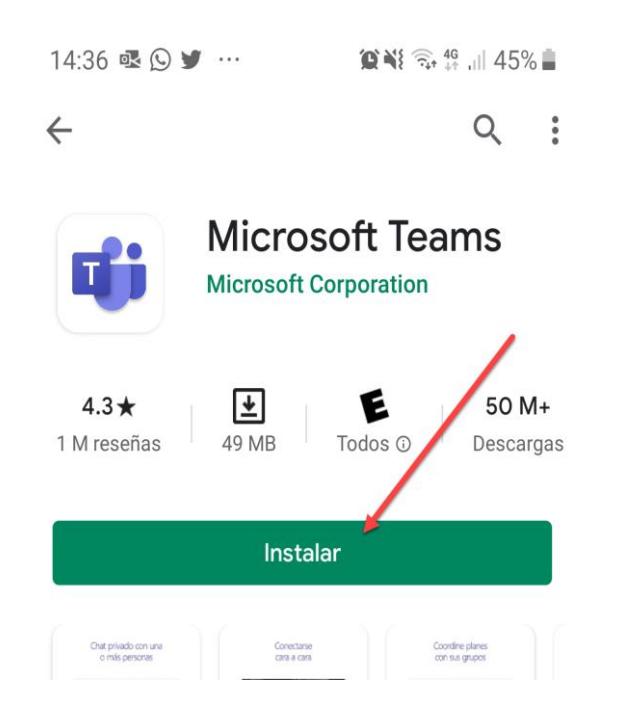

• Una vez finalizada la descarga, abrir para iniciar la configuración, donde le pedirá ingresar su cuenta, en este caso debe indicar iniciar sesión con otra cuenta.

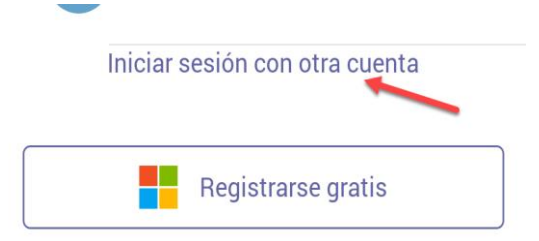

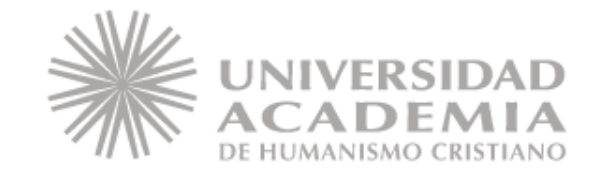

# Configuración

• Ingresar su cuenta de correo institucional, su contraseña y finalmente iniciar sesión.

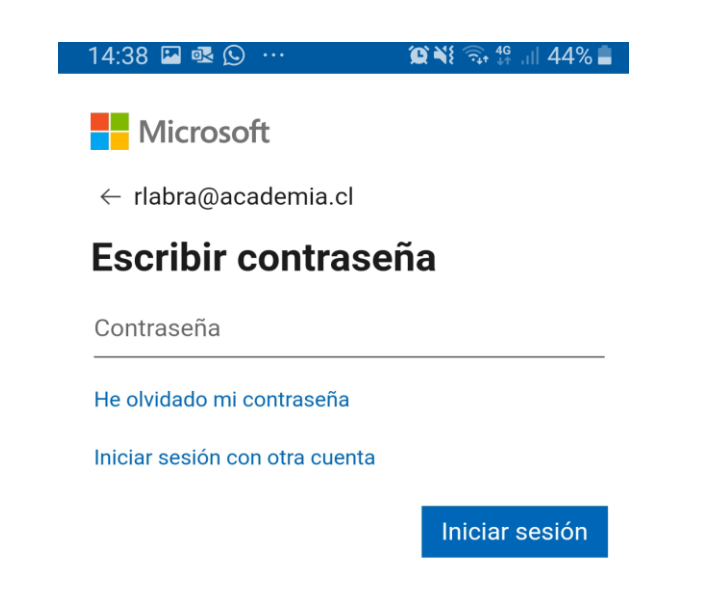

• Una vez se indiquen las instrucciones básicas de uso deberá presionar en Entendido para terminar.

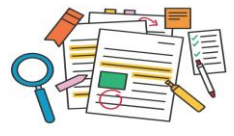

Con las @menciones y la fuente de actividad, estará al tanto de todo lo referente al trabajo y las tareas.

 $\bullet\bullet\bullet$ 

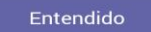

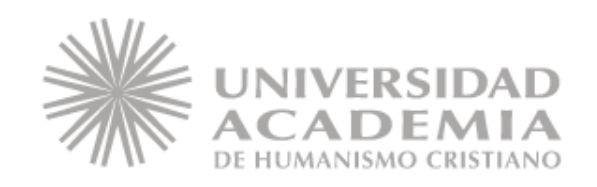

## Panel de opciones

Una vez dentro de la plataforma, en la parte inferior, notará 6 íconos, con acceso a distintas opciones, las cuales se indican a continuación:

- **1. Actividad:** Accede a un resumen general de todas las actividades o acciones realizadas.
- **2. Chat:** Acceso a los mensajes internos que pueda tener con otra persona.
- **3. Equipos:** Podrá acceder a los grupos en los cuales pertenece o crear grupos de trabajo con su equipo de trabajo, invitando a los usuarios que desea, pudiendo ser privado o abierto para todos los integrantes de la institución.
- **4. Tareas:** Recordatorios que puede programar o de tareas que le hayan asignado.
- **5. Calendario:** Donde puede ver si tiene actividades o reuniones pendientes, además de poder generar reuniones con otras personas, también puede acceder desde aquí a las reuniones programadas.
- **6. Más:** Acceso a aplicativos asociados a Teams y 365.

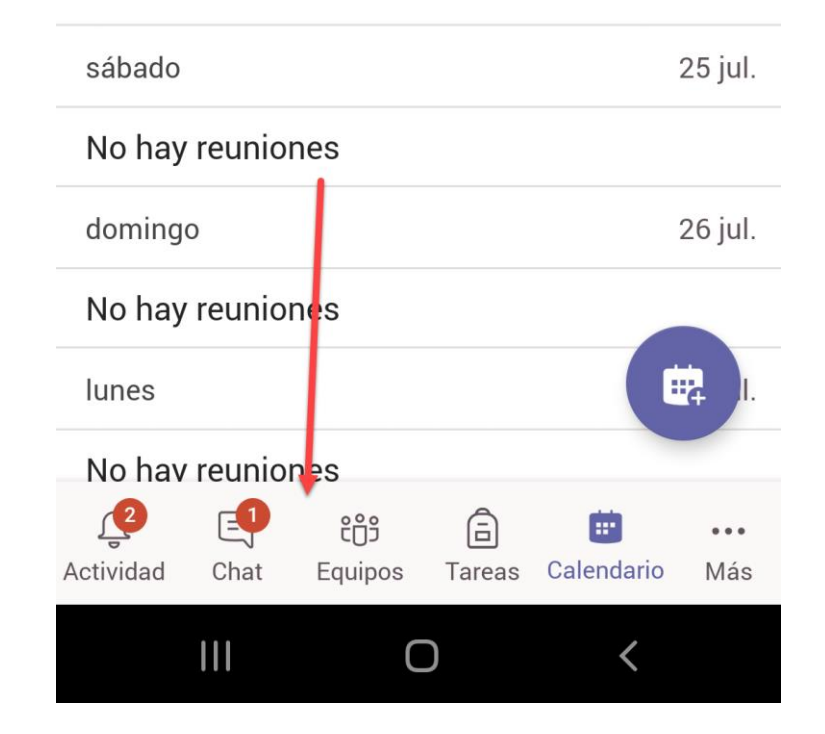

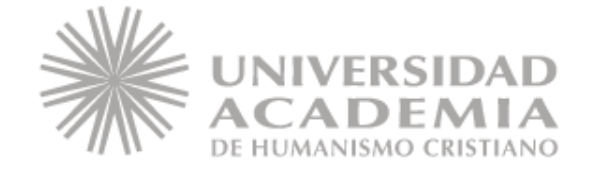

#### Programar Reuniones

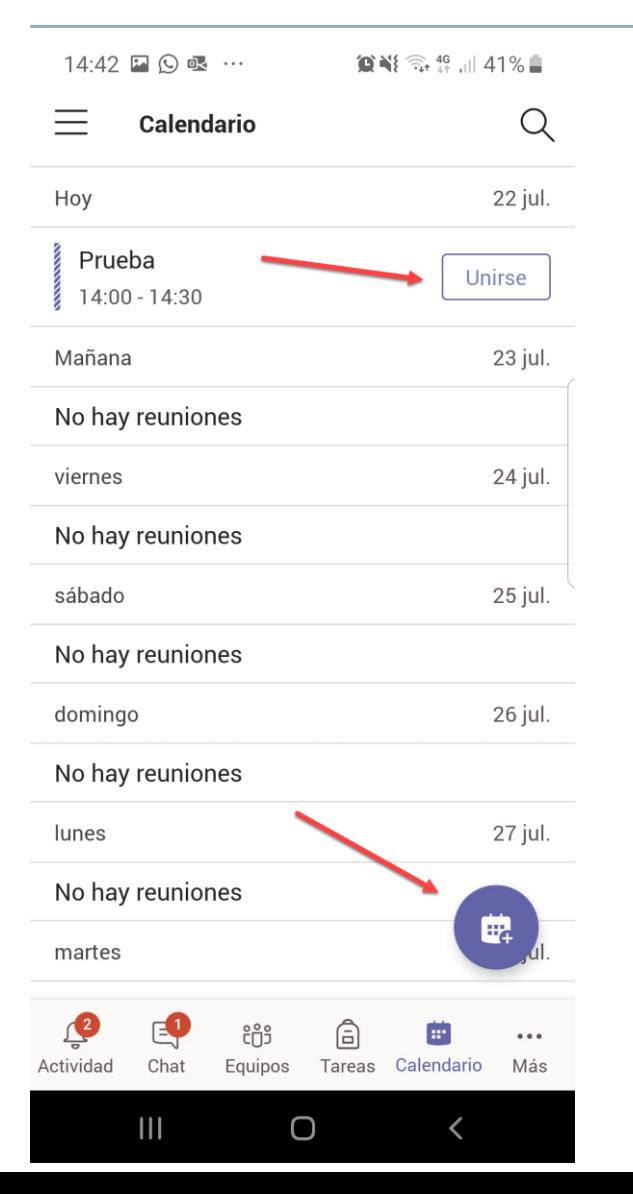

Al acceder al ícono de calendario, notará la programación que tendrá en el día (pudiendo personalizar la vista), dicha vista, le permitirá unirse a una videollamada programada (presionando en la opción Unirse), igualmente, al tener instalada la aplicación, le generará recordatorios, pudiendo unirse de igual forma.

Por otro lado, más abajo, notará un ícono de color morado, el cual le permitirá programar una nueva video llamada.

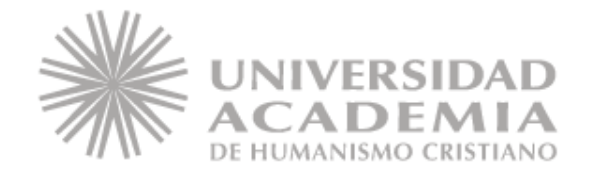

#### Generar una video llamada

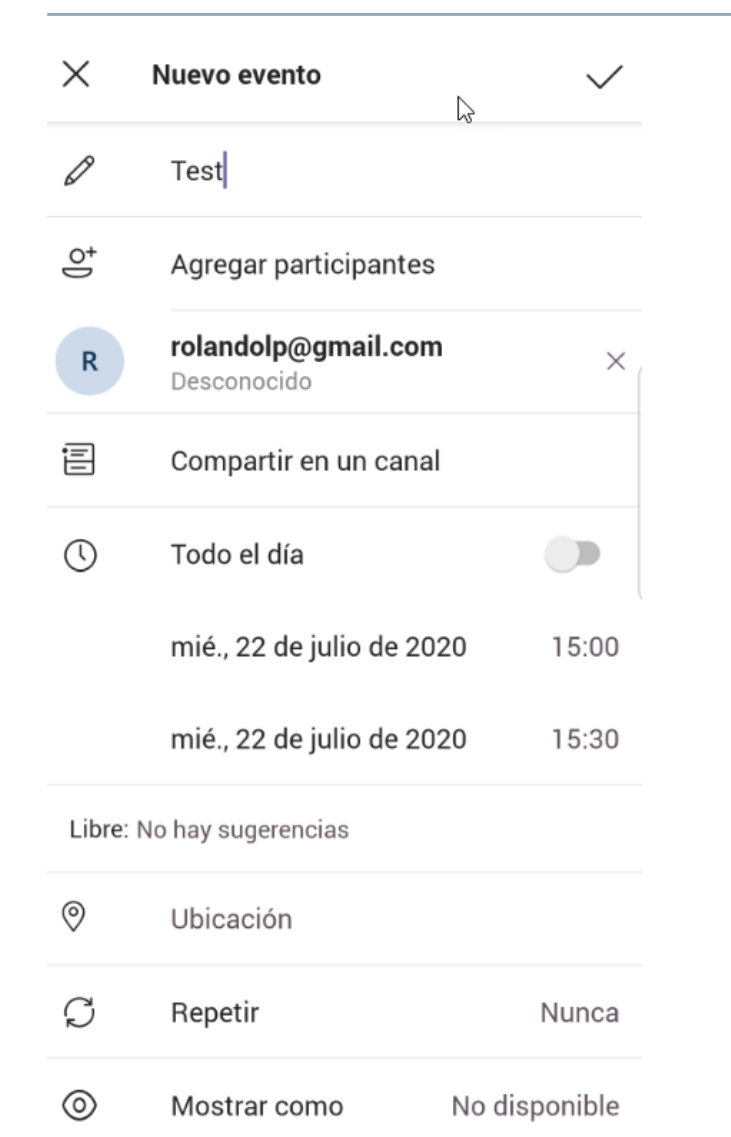

Dentro de la programación, podrá poner título al evento, agregar los participantes, sean internos o externos, además si pertenece a un grupo de trabajo, podrá programar una reunión dentro del canal del grupo al que pertenece, sin necesidad de enviar un correo a todos los integrantes del grupo, ya que al momento de programar una video llamada, cada uno recibirá la notificación, quedando agendada en su calendario de Teams y Outlook, los cuales están sincronizados, pudiendo acceder desde cualquiera de ellos.

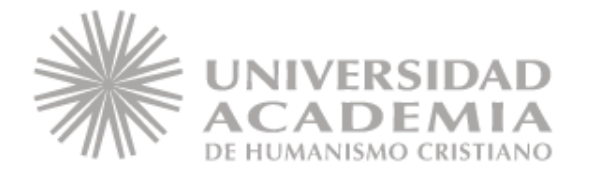

#### Editar evento

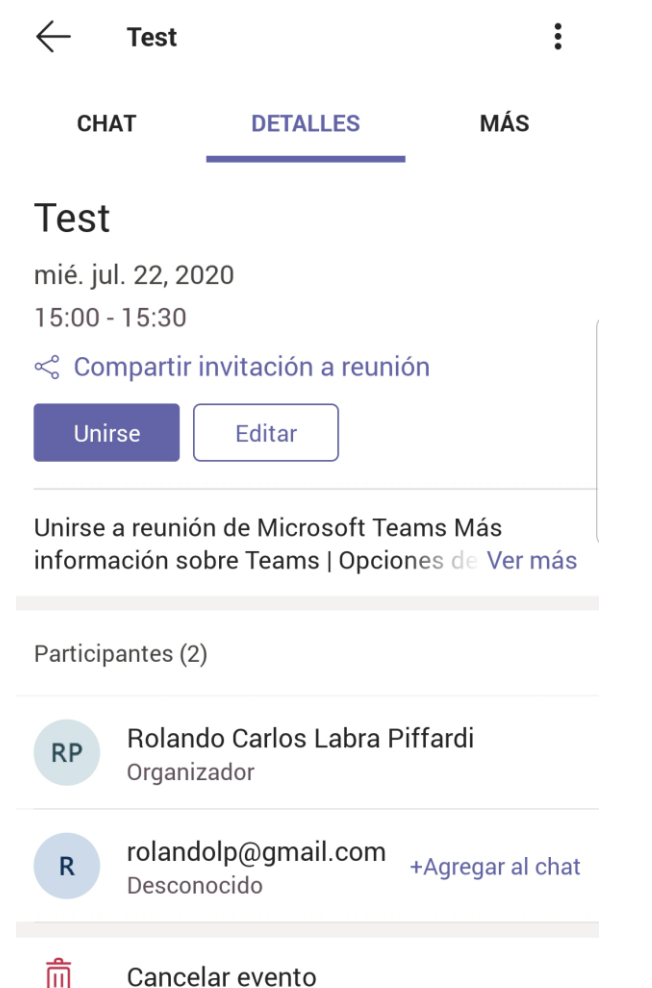

Si presiona sobre el evento, podrá cancelarlo o editarlo, modificando ya sea la fecha, agregar nuevos participantes, etc.

Por otro lado, podrá compartir la invitación, para que el link de acceso sea enviado por Whatsapp, Telegram, o los diferentes medios sociales para compartir, teniendo en cuenta que el límite de usuarios por cada sesión es de 250 personas.

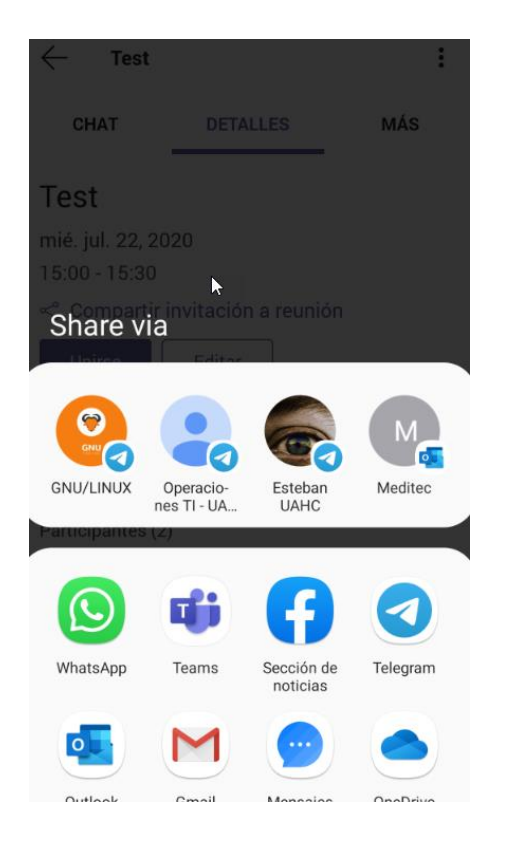

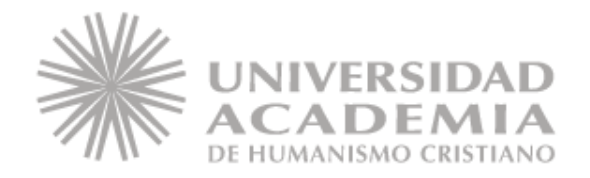

#### Dentro de la video llamada

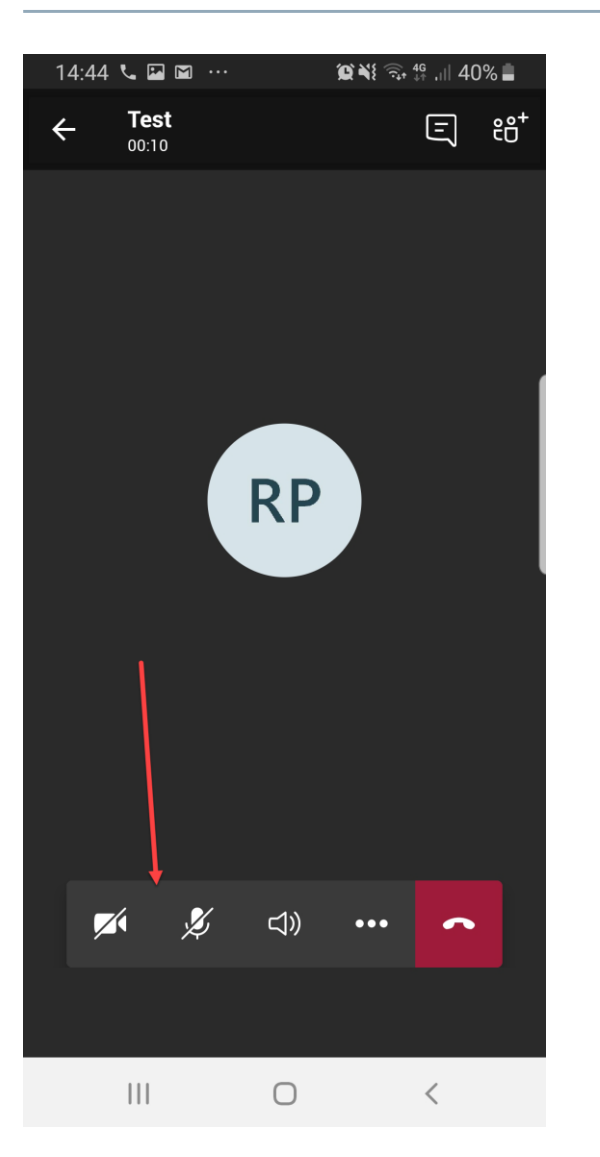

Notará que en la parte inferior hay una barra negra que sobresale, la cual cuenta con 5 íconos:

- 1. Cámara: este ícono le permitirá desactivar o activar su cámara durante la video llamada.
- 2. Micrófono: con este ícono podrá activar o desactivar su audio en la video llamada.
- 3. Altavoz: permitirá activar el altavoz de su dispositivo móvil.
- 4. Puntos suspensivos (…): permitirá acceder a nuevas opciones, las cuales se detallarán más adelante.
- 5. Colgar: permitirá salir de la video llamada.

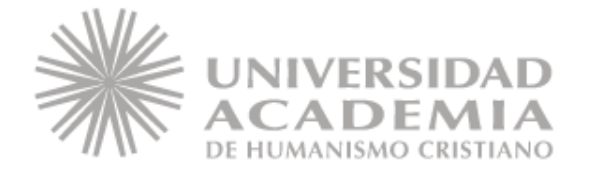

## Dentro de la video llamada

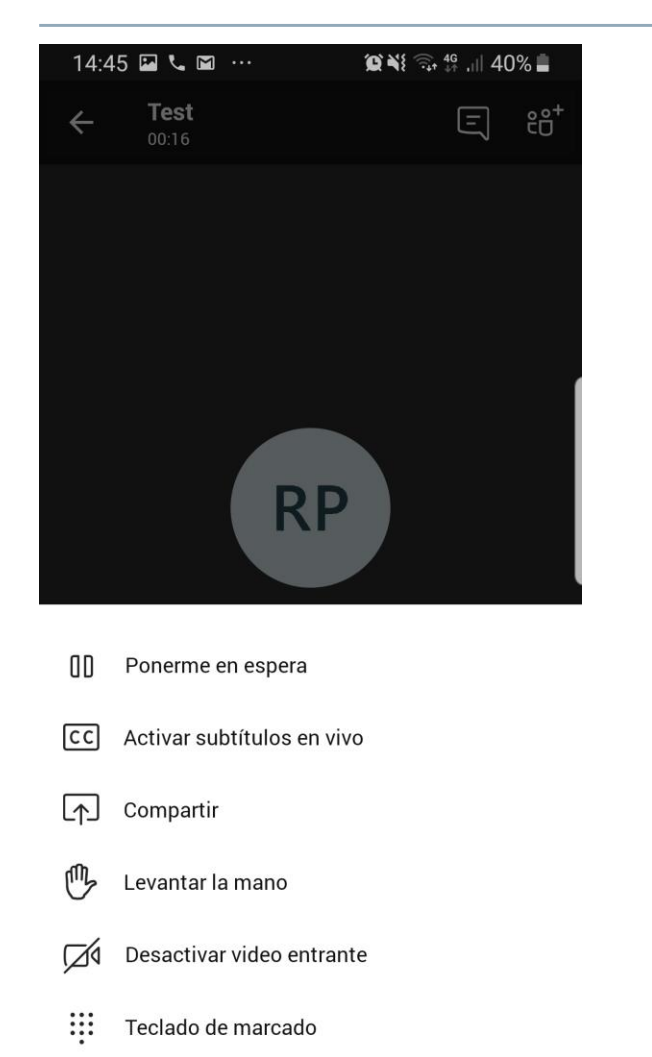

 $\Box$ 

 $\mathbb{H}$ 

La opción de los puntos suspensivos (…), le permitirá acceder a nuevas opciones, donde detallaremos las principales:

- 1. Poner en espera (II): dejará inactivo su usuario en la video llamada, pudiendo reanudar su acceso nuevamente con la misma opción.
- 2. Activar Subtítulos: se generarán subtítulos visuales de apoyo durante la video llamada (solamente para el usuario que lo activó).
- 3. Compartir: podrá compartir la pantalla de su dispositivo para que todos los participantes puedan ver lo que desea compartir (Presentación, Excel, Word, Pdf, Imagen, etc)
- 4. Mano: para no interrumpir a la persona que está hablando, podrá presionar este ícono para generar un ícono visible para todos, mostrando una mano levantada junto a su usuario en la video llamada, pidiendo la palabra para hablar, el cual se mantendrá activo hasta que lo desactive, presionando nuevamente la opción.

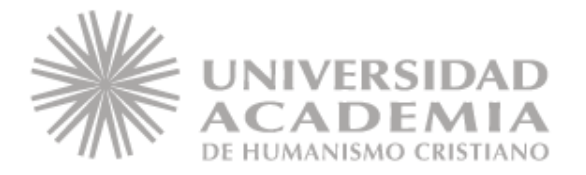

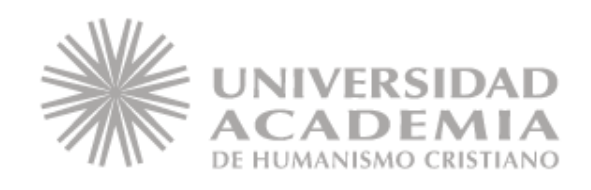